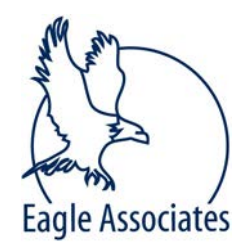

800-777-2337 tel: 734-662-8002 P.O. Box 1356, Ann Arbor, MI 48106 www.eagleassociates.net

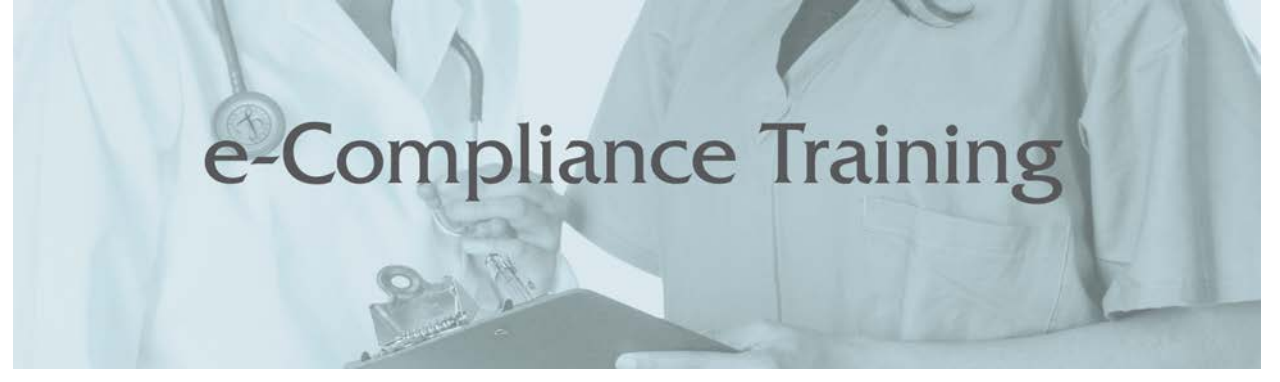

### **User Instructions for e-Compliance Training 2020**

#### **Step one is to obtain the training materials.**

Your supervisor may distribute the training materials to you directly, you may be instructed to go to a page on your company's internal intranet or shared drive to obtain the materials, or you may be instructed to obtain the materials from the Eagle Associates web site. If you are obtaining the materials from the Eagle Associates web site, go to the following URL:

#### http://www.eagleassociates.net

Click on the E-Compliance Training Link as show at left in the graphic below:

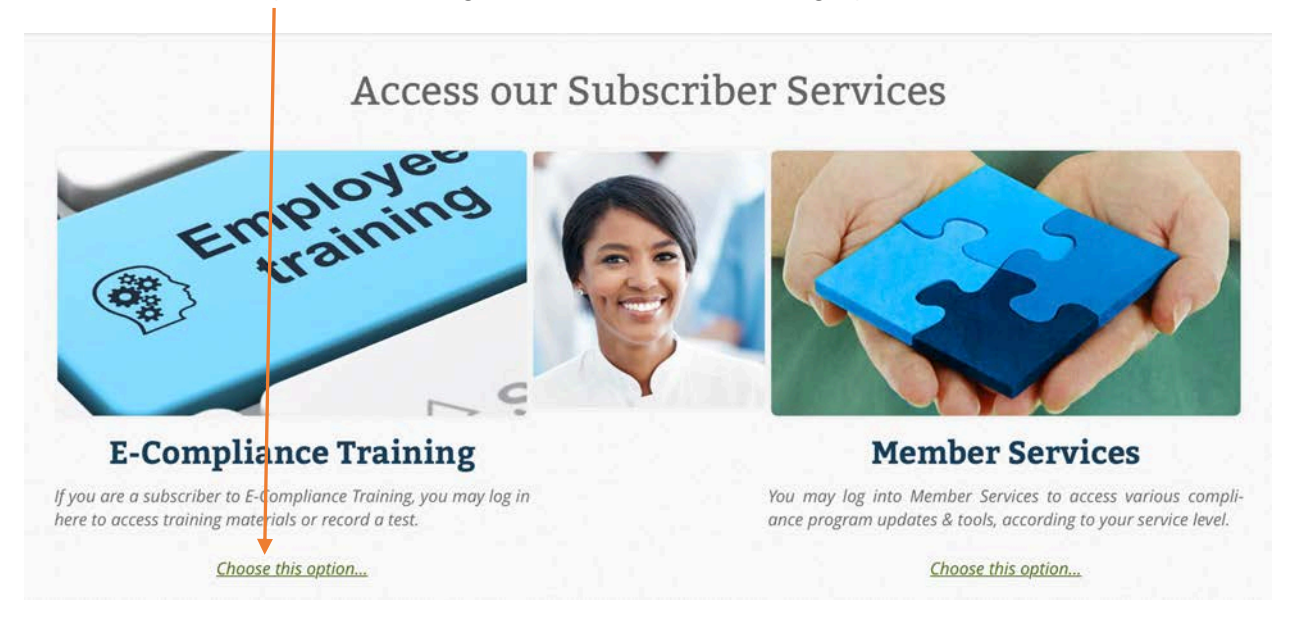

You will be taken to a page with four links, one titled "Training Materials," one titled "Take a Quiz," one titled "Review Tests" and one titled "Managers Only."

Click on the link titled "Training Materials."

You will be taken to the login page as shown below, where you will enter your group's assigned account name and password. The login will be given to you by your supervisor or training coordinator. You will use this account name and password each time you log in. Note that the account name and password are the same, for convenience, and are case sensitive, meaning you must enter them in lower case letters.

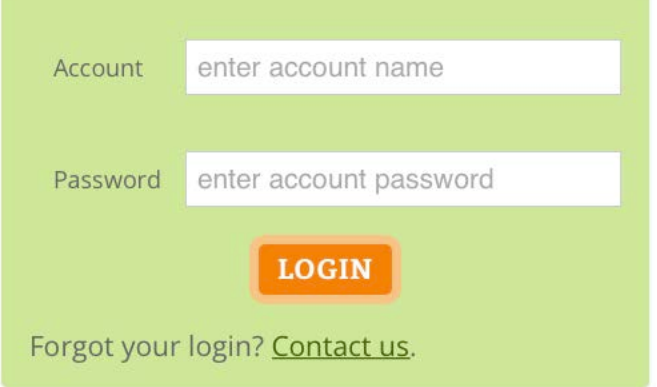

Once you've entered the account name and password, click "Login."

You will then be taken to the materials page as shown in the sample screen shot below:EAGLE ASSOCIATES MEMBER SERVICES e-Compliance Training Materials

This page contains links to access all of the available e-Compliance Training modules. Simply click on the appropriate link below to obtain a PDF copy of the training materials.

## How to Use These e-Compliance Training Materials

These materials are electronically delivered in easy-to-use PDF format. Simply click on the link of your choosing to open it with your browser, or right-click the link to download the PDF file for offline use with applications like the Adobe Reader.

You should have previously received directions (including Account Name and Password) for login with each training module. If you need assistance for any module, please contact jennifer@eagleassociates.net, or by phone at (800) 777-2337.

### The e-Compliance Training Materials **CURRENT TRAINING MODULES:**

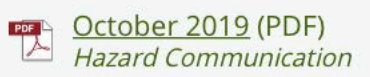

September 2019 (PDF) **Influenza Safety** 

**READ August 2019 (PDF) Workplace Violence and Harassment** 

All currently available materials will be posted on this page. Simply click on the link for the test you have been instructed to take. If you are unsure of what training module(s) you should take, check with your supervisor or training coordinator. You can read the materials online, or print the materials and read them off-line, and select your quiz answers on paper before returning to our web site to record your responses.

#### **Taking a Test On-line**

If you are still in the Training Materials, there is a button at the end of the quiz that states "Click Here to Take Your Quiz." Click that button to go to the area of our web site to take your quiz.

If you had printed out or previously read the materials, return to the Eagle Associates web site at www.eagleassociates.net and go to the e-Compliance Training area at the left of our main web page as shown below:

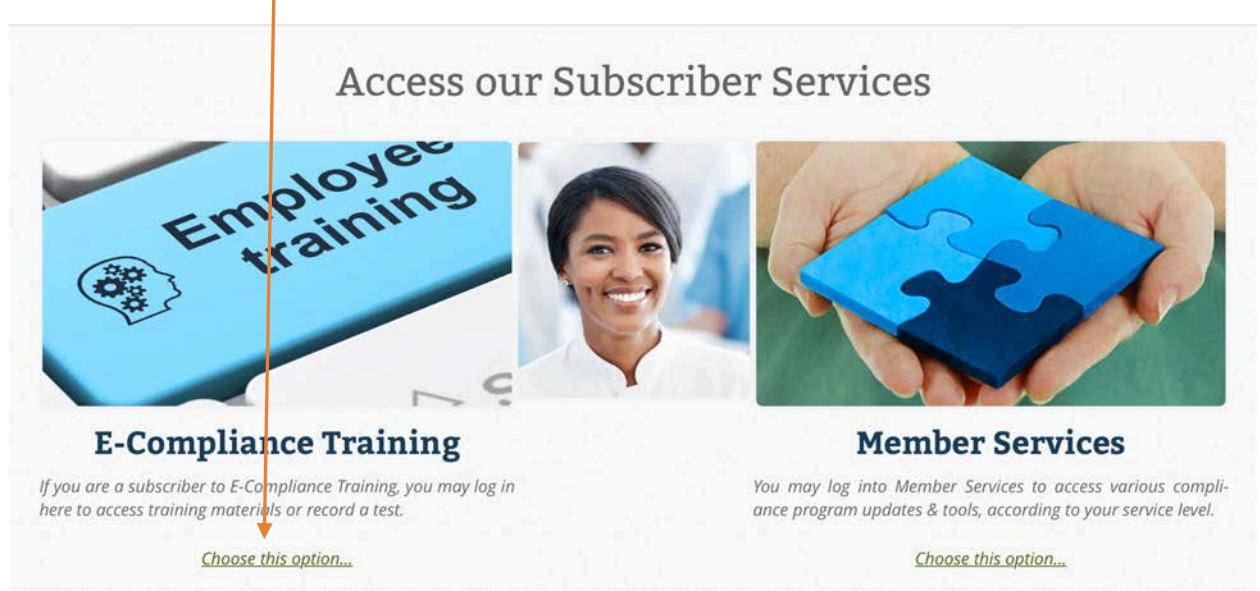

Click on E-Compliance Training, and you will be taken to a page that has four links, one titled "Training Materials," one titled "Take a Quiz,"one titled "Review Tests," and one titled "Managers Only."

This time, click on the link titled "Take a Quiz." You will be taken to the screen shown below:

## e-Compliance Training

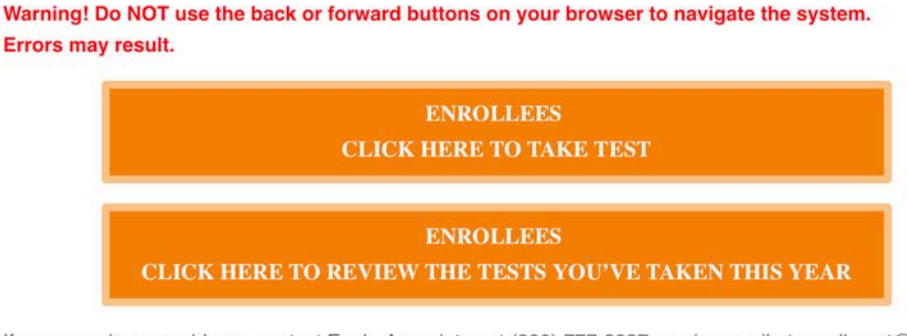

If you experience problems, contact Eagle Associates at (800) 777-2337, or via e-mail at enrollment@eagleassociates.net

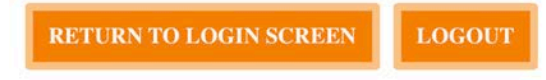

Note that if you exit, your test will not be saved.

This screen has four options available to you. You can click to take a test, you can view the tests you've taken so far (in case you are unsure of tests that still need to be taken), you can log out, or you can return to the login screen.

#### **Viewing Tests That Had Previously Been Taken**

Click on the button titled "Enrollees Click Here to View the Tests You've Taken This year." You will be taken to the screen pictured below to enter your Student ID.

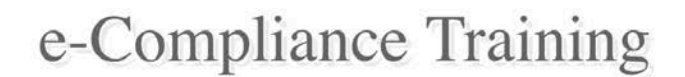

### **Enrollee Test Review**

Warning! Do NOT use the back or forward buttons on your browser to navigate the system. Errors may result.

Type your 10-digit Student ID in the box below to review the tests you've taken this calendar year.

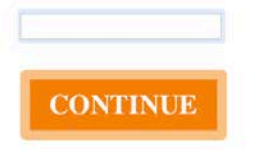

If you experience problems, or if you need to obtain your Student ID, contact Eagle Associates at (800) 777-2337, or via e-mail at enrollment@eagleassociates.net

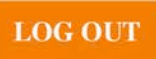

Type your Student ID into the box and then click the orange CONTINUE button. You will be taken to a screen (pictured below) that asks you to confirm your identity.

## e-Compliance Training

#### Enrollee Confirmation

You are logged in as:

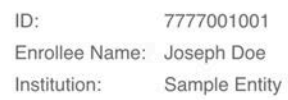

If Your identity is Correct, Please Click the button below:

#### I CONFIRM THAT MY IDENTITY IS CORRECT

If You are not the individual listed, Please click the button below:

#### THIS IDENTITY IS INCORRECT

If you experience problems, or if you need to obtain your Student ID, contact Eagle Associates at (800) 777-2337, or via e-mail at enrollment@eagleassociates.net

#### **LOG OUT**

Once you have confirmed your identity, click the button to continue. You will be taken to a screen that displays all the tests you have taken for this calendar year, as shown on the next page:

### e-Compliance Training

**Training Test Results** 

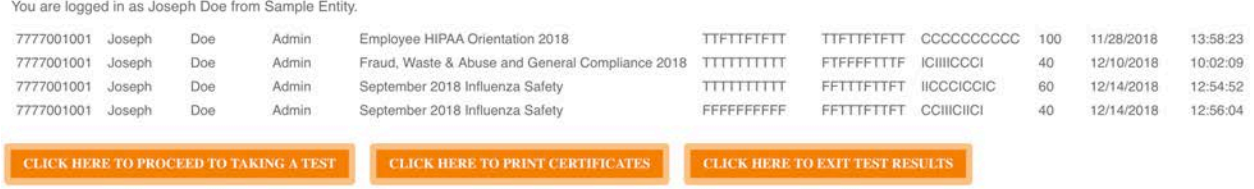

If you experience problems, or if you need to obtain your Student ID, contact Eagle Associates at (800) 777-2337, or via e-mail at enrollment@eagleassociates.net

#### **LOG OUT**

From this point, you can either click to take a quiz, click to exit test results, print certificates of completion for previous tests, or log out. NOTE: Our program is not pre-approved for CEUs through any organization. However, many organizations award credits for use of our program. You are able to print out certificates of completion from the online system for the current calendar year. The certificate lists the user name, topic, learning objectives, contact hours, score, and date. You can then ask your licensing organization if it will award credits.

Note that if a user wants certificates from years other than the current year, there is a processing fee of \$20 per person per calendar year. Each user that wants to apply for CEUs should print out certificates before the end of the current calendar year.

#### **Taking a Test**

From the main screen, you will click on the button titled "Enrollees Click Here to Take Your Test." If you had viewed your tests upon logging in, you would click on the button titled "Click Here to Proceed to Taking a Test."

#### **Entering your ID and Test Selection**

You will be taken to the Student ID entry screen as shown below:

## e-Compliance Training

**Take Test** 

Warning! Do NOT use the back or forward buttons on your browser to navigate the system. Errors may result.

Type your 10-digit Student ID in the box below

#### **CLICK HERE ONCE YOU HAVE FINISHED ENTERING YOUR INFORMATION**

If you experience problems, or if you need to obtain your Student ID, contact Eagle Associates at (800) 777-2337, or via e-mail at enrollment@eagleassociates.net

#### **LOG OUT**

You will type in your ten-digit student ID in the box provided. Then click on the button to continue.

#### **Verifying ID and Test Selection**

You will be taken to the ID verification screen as shown below:<br> **e-Compliance Training** 

## Enrollee Confirmation

Based Upon the ID You Entered, Our Records Show That You Are:

ID: 7777001001 Enrollee Name: Joseph Doe Insitution: Sample Entity

#### I CONFIRM THAT MY IDENTITY IS CORRECT

If You are not the individual listed, Please click the button below:

#### THIS IDENTITY IS INCORRECT

If you experience problems, or if you need to obtain your Student ID, contact Eagle Associates at (800) 777-2337, or via e-mail at enrollment@eagleassociates.net

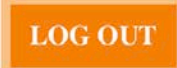

This screen displays your identity and asks you to confirm that it is correct.

If your identity has been correctly verified, click on the confirmation button to continue.

If you made an error, click on the "This Identity is Incorrect" button to try again. You may also log out if you are unsure of your ID.

If you verify that your identity is correct, you will be taken to the Test Selection screen as shown on the next page, unless you had already taken the selected test three times. The system allows each test to be taken a maximum of three times.

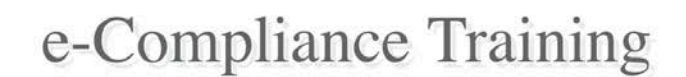

**Select Test** 

#### Warning! Do NOT use the back or forward buttons on your browser to navigate the system. **Errors may result.**

Please select the test you wish to take. Note that you can only take each test a maximum of three times. Please attempt to choose a time when you will not be interrupted to take your test.

If you need to take more than one test, you will have the option to take another test once you've finished submission.

Choose one

#### **CLICK HERE ONCE YOU HAVE SELECTED YOUR TEST**

If you experience problems, or if you need to obtain your Student ID, contact Eagle Associates at (800) 777-2337, or via e-mail at enrollment@eagleassociates.net

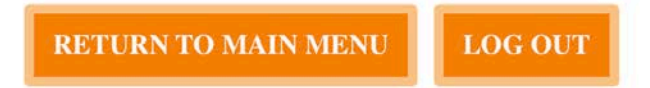

Simply click on the Choose One popup bar, select the test you would like to take, and then click the button titled "Click Here Once You Have Selected Your Test" to continue.

#### **Entering Test Answers**

Once you have clicked to confirm your test selection, you will be taken to the Test Submission form as shown in the excerpt on the next page:

# **On-line Test Submission Form**

#### Warning! Do NOT use the back or forward buttons on your browser to navigate the system. Errors may result.

Click the radio button (circle) that represents your answer to each test question.

### Test: October 2019 Hazard Communication

1. The Hazard Communication Standard does not allow employers to use products manufactured outside the United States, due to safety concerns.

○True ○False

2. The required pictogram is a red diamond-shaped frame, with a black hazard symbol on a white background. ◯True ◯False

On the screen shown above, you will select your test responses by clicking on the True or False radio button that corresponds with your answer. When you have finished selecting your answers, click on the button at the bottom of the screen that says "Click Here to Submit Your Test and Then Wait for the Next Screen to Appear."

#### **Viewing Your Score**

You will be taken to the Scoring screen as shown below.

# e-Compliance Training

### Show Score

To view your score, type your student ID into the box below. If you want to view a specific test, click into the Test field and select the test from the pop-up menu. If you do not select a test, the most recently taken test will be displayed. Click the OK button.

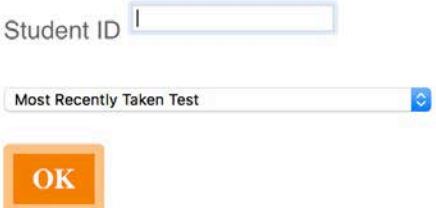

If you experience problems, or if you need to obtain your Student ID, contact Eagle Associates at (800) 777-2337, or via e-mail at enrollment@eagleassociates.net

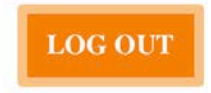

To view your score, click into the Student ID box, and type in your ten-digit student ID. Then click on the "OK" button.

If you want to select a specific test to view, you can click the pop-up menu to select. If you do not select a test, the system will display the most recently taken test.

The screen will then display your responses, tell you whether you answered the question correctly, and display your score, as shown in the graphic on the next page. Once you have finished viewing your score, you can either click to go to the final screen, print out a certificate of completion, or log out.

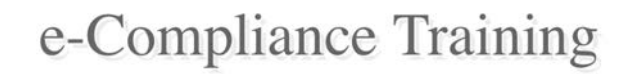

#### Scoring

You are logged in as Joseph Doe from Sample Entity.

Test: October 2018 Hazard Communication

Date: 12/17/2018

 $9<sub>T</sub>$  $\top$ You answered this question correctly.

 $10. T$ The correct answer is False. Liquid and injectable medications are NOT exempt, and they E do require SDSs. Medications that are in solid final form (pill, capsule, caplet) for direct administration are exempt from the need to obtain and maintain an SDS.

Score: 50

If you experience problems, or if you need to obtain your Student ID, contact Eagle Associates at (800) 777-2337, or via e-mail at enrollment@eagleassociates.net

**CLICK HERE TO PRINT A CERTIFICATE OF COMPLETION CLICK HERE TO GO TO FINAL SCREEN LOG OUT** 

If you click the option to print a certificate, follow the on-screen prompts. If you click to go to the final screen, it will appear as shown below:

## e-Compliance Training

Warning! Do NOT use the back or forward buttons on your browser to navigate the system. Errors may result.

**CLICK HERE TO FINISH YOUR SUBMISSION AND EXIT** 

Warning! You must click the button above to complete your submission. If you do not, your test may not be properly recorded and you may experience problems with the system.

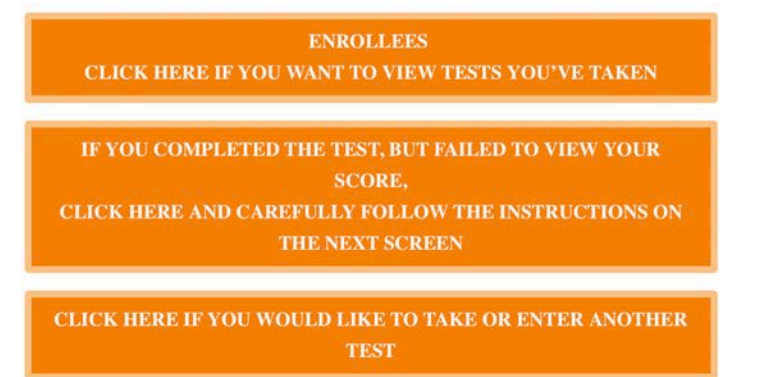

If you experience problems, or if you need to obtain your Student ID, contact Eagle Associates at (800) 777-2337, or via e-mail at enrollment@eagleassociates.net

From this screen, if you are finished, please click on the button titled "Click Here to Finish Your Submission and Exit" to log out of our system. *It is very important that you log off of the system by clicking the button, instead of just quitting out of your browser.*

There are also options for trying again to view your score, viewing tests you've taken, and taking another test.

# e-Compliance Training

Warning! Do NOT use the back or forward buttons on your browser to navigate the system. Errors may result.

**CLICK HERE TO FINISH YOUR SUBMISSION AND EXIT** 

Warning! You must click the button above to complete your submission. If you do not, your test may not be properly recorded and you may experience problems with the system.

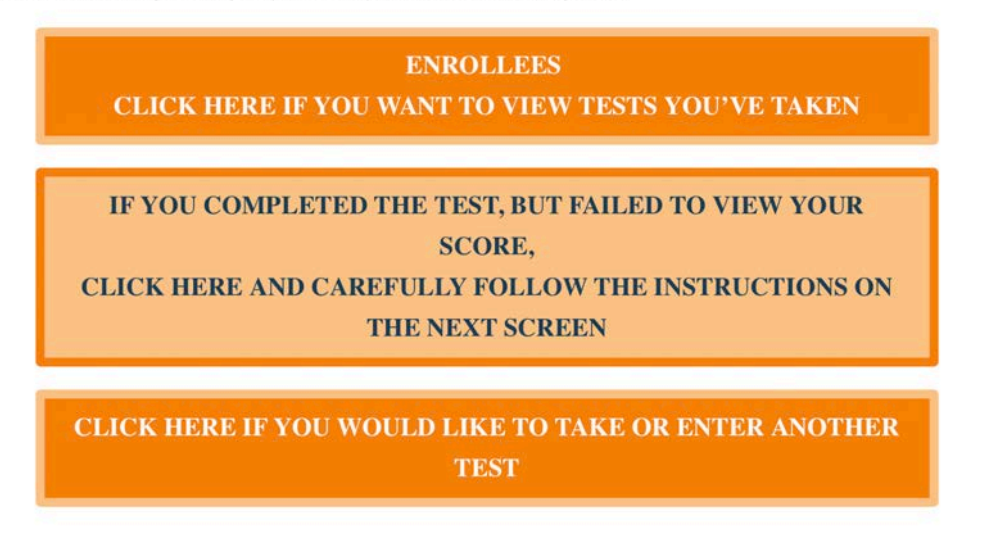

If you experience problems, or if you need to obtain your Student ID, contact Eagle Associates at (800) 777-2337, or via e-mail at enrollment@eagleassociates.net

If you click on the button titled "Click Here to Finish Your Submission and Exit," you will be taken to the logout landing page as shown on the next page:

# **System Logout**

You have successfully logged out of the Eagle Associates online training database. If you need to log back in or view other areas of our website, simply follow the links in the menu found in the upper left-hand corner of this page. If you are finished using our system at this time, you can exit your browser, or navigate to another web site as you wish.

The customer support team at Eagle Associates, Inc. wishes to thank you for using our services and remind you that whenever you need help or have questions, to think of us first and contact us immediately.

## Need Help?

You can access our Live Support by calling toll-free (800) 777-2337, by sending a fax message to (734) 662-0651, or by sending email to *info@eagleassociates.net* 

If you are done using our system, you can either navigate to another web site of your choosing, or you can quit out of your browser, or go to another program.

Thank you for using our program, and if you have any problems or questions, contact us via phone at (800) 777-2337, or via email at enrollment@eagleassociates.net.